# **Configure Secure Web Appliance to Improve Upload and Download Speed**

### **Contents**

**Introduction Prerequisites Requirements** Components Used Background Information Problem **Solution** Calculate WSA Maximum Send and Receive Buffer Size Verify WSA RAM Size Configure WSA Network Settings Related Information

### **Introduction**

This document describes how to configure network tune settings for Secure Web Appliance (WSA) to improve the upload and download speed of file (s).

## **Prerequisites**

#### **Requirements**

Cisco recommends that you have knowledge of these topics:

- WSA Installed
- Secure Shell (SSH) client
- Transmission Control Protocol (TCP) window scale

#### **Components Used**

This document is not restricted to specific software and hardware versions.

The information in this document was created from the devices in a specific lab environment. All of the devices used in this document started with a cleared (default) configuration. If your network is live, ensure that you understand the potential impact of any command.

### **Background Information**

The WSA is designed to handle thousands of client and server connections in parallel.

The default size of the send and receive buffers are configured to deliver optimal performance, and the maximum number of short-lived connections.

### **Problem**

Default size for send and receive buffers can introduce upload or download speed degradation. Especially for an environment where large file downloads or uploads contribute to large amount of the daily traffic.

# **Solution**

The Network settings of the WSA control send and receive buffer size. Which improves the upload and download speed for large files.

#### **Calculate WSA Maximum Send and Receive Buffer Size**

This section explains how to calculate the right WSA network settings to be used in the configuration section.

The formula used to calculate the right network values:

#### **MBUF\_CLUSTER\_COUNT = 98304\*(X/Y)**

**MBUF\_CLUSTER\_COUNT:** The maximum amount of memory buffer clusters can be used for this WSA.

**X:** The current Random Access Memory (RAM)

**Y:** Fixed value equals to 4 Giga Bytes (GB)

**Note**: Example: WSA S390 with 32G RAM fomula: MBUF\_CLUSTER\_COUNT =  $98304*(32/4) = 786,432$ 

#### **Verify WSA RAM Size**

This section describes how to verify WSA RAM size through the command **ipcheck.**

- 1. Access the WSA Command Line Interface (CLI) through admin credentials.
- 2. Enter the command **ipcheck.**
- 3. Check the value of RAM Total in the output if WSA is physical appliance, or value of **Memory** if Virtual Appliance is used. as shown in these two images.

Figure 1. Physical WSA **ipcheck** output

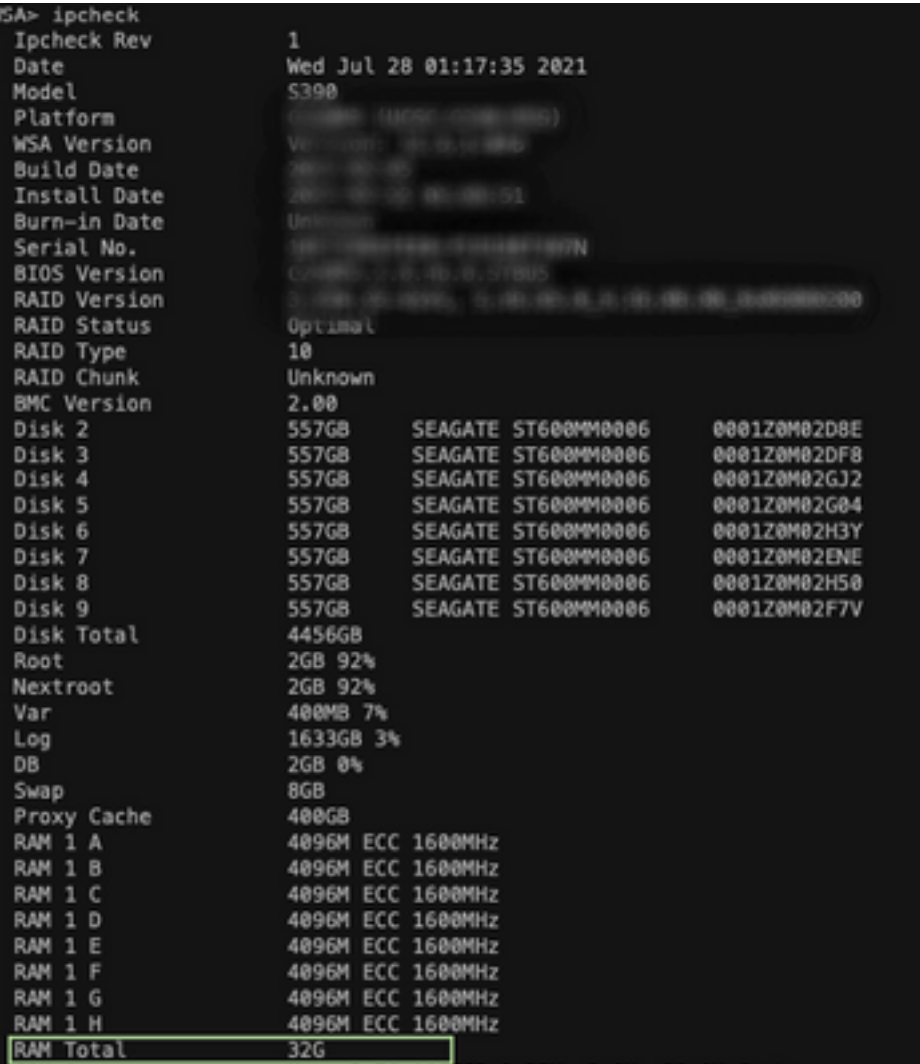

Figure 1: Physical WSA ipcheck output

Figure 2. Virtual WSA **ipcheck** output

```
WSA> version
Current Version
 ---------------
Product: Cisco S100V Web Security Virtual Appliance
Model: S100V
Version: 12.5.1-035
Build Date: 2020-11-24
Install Date: 2021-06-20 20:43:24
Serial #:BIOS: 6.00
CPUs: 3 expected, 2 allocated
Memory: 8192 MB expected, 8192 MB allocated
Hard disk: 200 GB, or 250 GB expected; 200 GB allocated
RAID: NA
RAID Status: Unknown
RAID Type: NA
BMC: NA
Cisco DVS Engine: 1.0 (Never Updated)
Cisco DVS Malware User Agent Rules: 0.554 (Never Updated)
Cisco DVS Object Type Rules: 0.554 (Never Updated)
Cisco Trusted Root Certificate Bundle: 1.9 (Tue Jun 29 20:46:39 2021)
Cisco Certificate Blocked List: 1.3 (Tue Jun 29 20:46:39 2021)
```
output

Figure 2: Virtual WSA ipcheck

#### **Configure WSA Network Settings**

This section explains how to configure the network settings of the WSA and increase the send and

receive buffers to get better upload and download speed.

**Step 1.** Configure send and receive buffer on network level.

- 1. Access the WSA Command Line Interface (CLI) with admin credentials.
- 2. Enter **networktuning** command to access buffers options, as shown in this snippit.

```
WSA> networktuning
Choose the operation you want to perform:
- SENDSPACE - TCP sendspace (8192-262144) default 32768
- RECVSPACE - TCP recvspace (8192-262144) default 65536
- SEND_AUTO - TCP send autotuning (ON=1/OFF=0) default OFF
- RECV_AUTO - TCP receive autotuning (ON=1/OFF=0) default OFF
- MBUF_CLUSTER_COUNT - number of mbuf clusters (98304,147100) Default 98304
- SENDBUF_MAX - Maximum send buf, size(131072 - 262144) default, 256K=262144
- RECVBUF_MAX - Maximum recv buf, size(131072 - 262144) default, 256K=262144
- CLEAN FIB 1 - Remove all M1/M2 entries from Data routing table
[]>
```
**Note**: Check the **MBUF\_CLUSTER\_COUNT** formula explained in the previous section.

3. Use this table to enter the new values for each option.

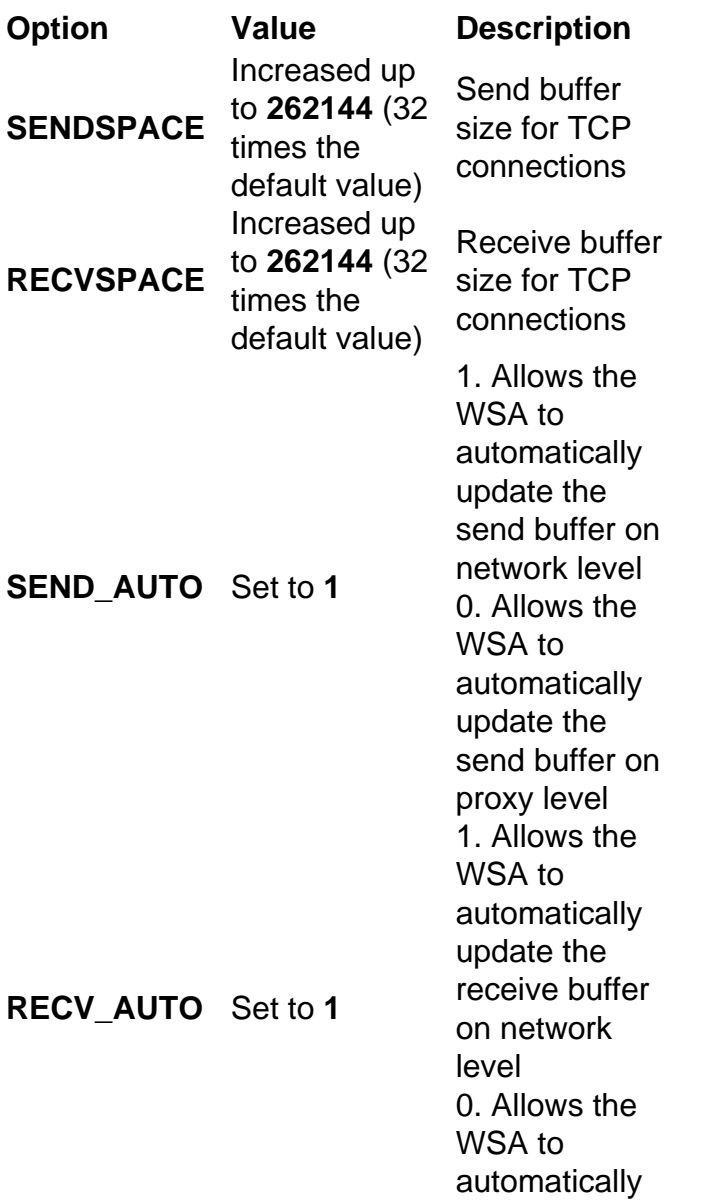

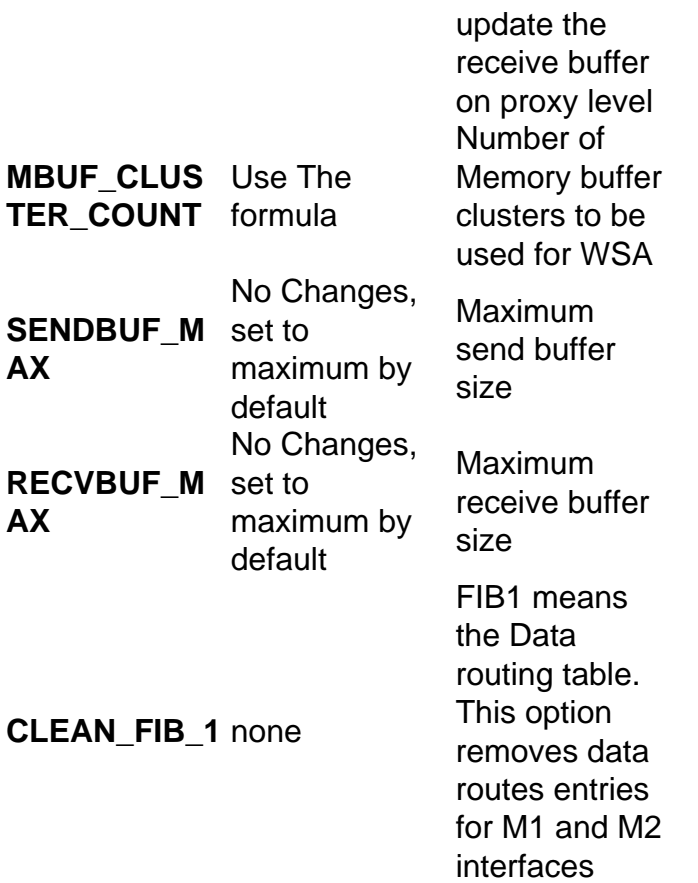

4. Use the **Enter Key** to go back to the main **CLI** prompt.

**Note**: Complete **Step 2.** on the same **CLI** session.

**Step 2.** Configure send and receive buffer on proxy level.

In order to enable network level receive and send buffers, the proxy level options must be disabled:

- 1. Enter the command **advancedproxyconfig.**
- 2. Enter the option **miscellaneous.**
- 3. Use the **Enter** key to move to next option.
- 4. Repeat previous step to reach the option "Would you like proxy to perform dynamic **adjustment of TCP receive window size?"** and set to **NO.**
- 5. Use the Enter key to move to next option "Would you like proxy to perform dynamic **adjustment of TCP send window size?"** and set to **NO.**
- 6. Use the **Enter** key until you are back to the main CLI prompt.
- 7. Enter the command **commit** and save a backup of WSA configuration.

**Note**: **Reboot** is required for the settings to have impact.

#### **Related Information**

- **[WSA End User Guide](https://www.cisco.com/c/en/us/support/security/web-security-appliance/products-user-guide-list.html)**
- **[Upload and Download Speed Troubleshooting](https://www.cisco.com/c/en/us/td/docs/security/wsa/wsa-14-5/user-guide/wsa-userguide-14-5/b_WSA_UserGuide_11_7_appendix_010111.html?bookSearch=true#con_1398094)**
- **[Technical Support & Documentation Cisco Systems](https://www.cisco.com/c/en/us/support/index.html)**